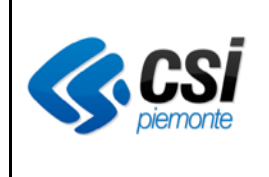

*Manuale Utente*

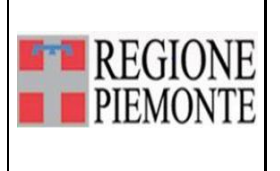

*Diario clinico: assistenza residenziale e semiresidenziale*

# **Diario clinico assistenza residenziale e semiresidenziale**

### **VERIFICHE E APPROVAZIONI**

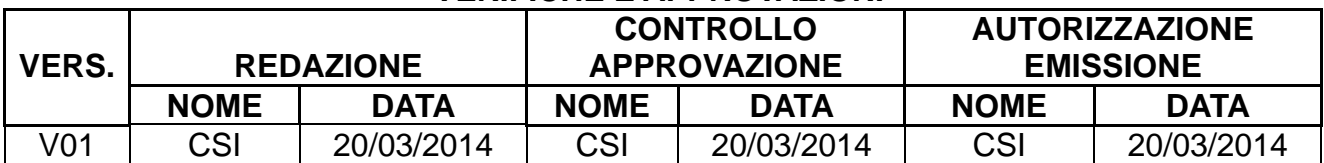

#### **STATO DELLE VARIAZIONI**

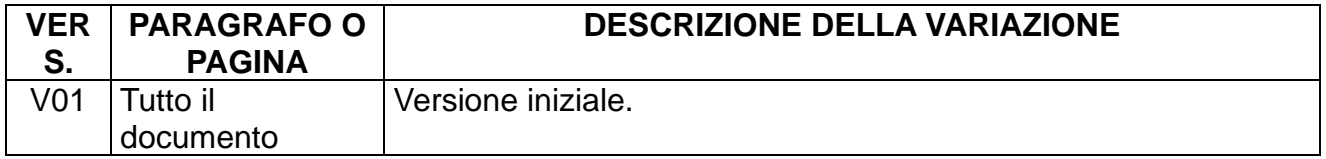

## **Indice**

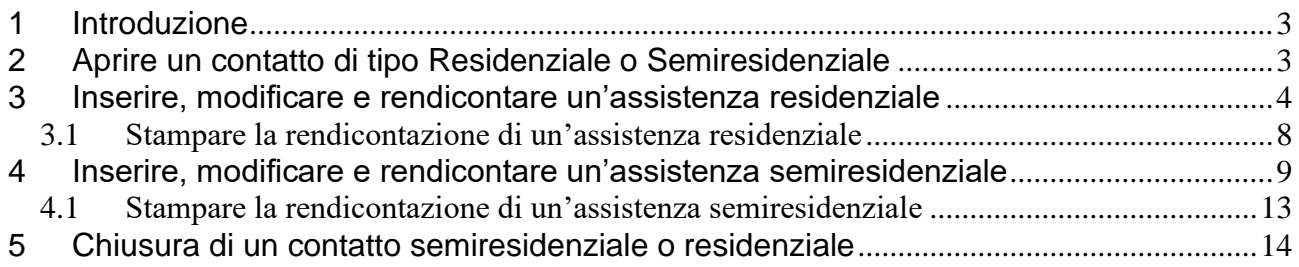

# **1 Introduzione**

Si tratta delle funzionalità che permettono la gestione degli interventi di assistenza residenziale e semiresidenziale riferiti a un paziente in carico presso un centro di salute mentale.

Il paziente deve essere quindi prima "preso in carico" da un CSM, vale a dire deve essere stato aperto un contatto di tipo Territoriale sul sistema SISMAS.

Per inserire un'assistenza (residenziale o semiresidenziale) occorre preliminarmente creare per quello stesso paziente un contatto di tipo Residenziale o Semiresidenziale: tale contatto è "figlio" del contatto di tipo Territoriale, e quindi deve essere creato a partire da questo.

# **2 Aprire un contatto di tipo Residenziale o Semiresidenziale**

Per creare il contatto di tipo Residenziale o Semiresidenziale, aprire il Diario Clinico del paziente e cliccare sul tasto-funzione "Primo Contatto" (cfr. immagine sotto riportata).

Prima di questa operazione si può osservare che il tasto-funzione "Assistenza Residenziale" risulta disabilitato (grigettato).

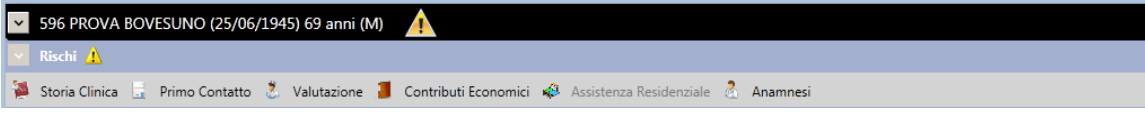

Si apre la maschera del Primo Contatto (cfr. immagine sotto riportata).

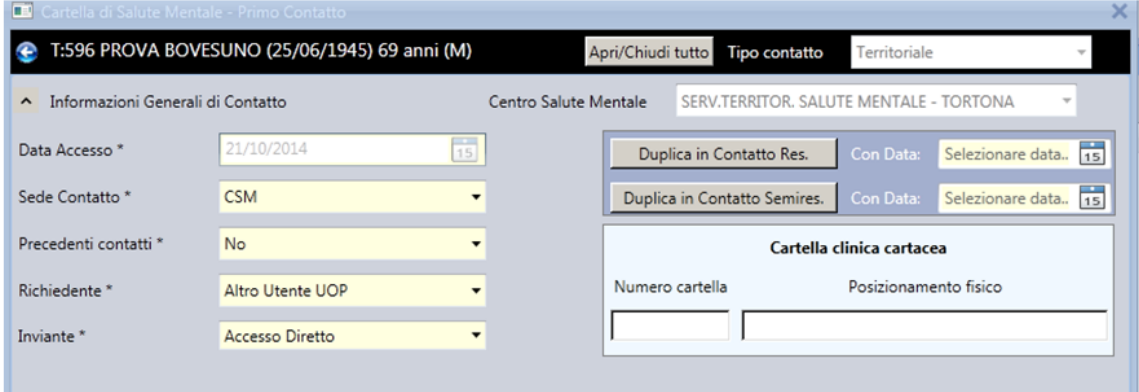

Per creare un contatto di tipo Residenziale:

- inserire una data di apertura del contatto nel campo (Attenzione la data inserita non sarà più modificabile);
- cliccare sul tasto "Duplica in Contatto Res.".

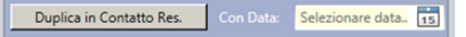

Per creare un contatto di tipo Semiresidenziale:

- inserire una data di apertura del contatto nel campo (Attenzione la data inserita non sarà più modificabile);
- cliccare sul tasto "Duplica in Contatto Semires."

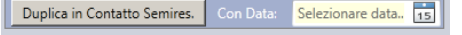

In entrambi i casi il sistema risponde con un messaggio di conferma e crea un contenitore / contatto (di tipo Residenziale o Semiresidenziale) duplicando i seguenti dati dal contatto Territoriale:

- sede contatto,
- precedenti contatti,
- richiedente,
- inviante.
- diagnosi di apertura.

Contemporaneamente, il sistema abilita il tasto-funzione "Assistenza residenziale" sulla barra delle funzioni del Diario Clinico.

Storia Clinica **by** Primo Contatto **b** Valutazione **del** Contributi Economici ( Assistenza Residenziale **a** Anamnesi

## **3 Inserire, modificare e rendicontare un'assistenza residenziale**

Per inserire un'assistenza residenziale cliccare sul tasto-funzione "Assistenza residenziale" nella barra delle funzioni del Diario Clinico del paziente.

Sulla maschera che si apre cliccare sulla riga seguente:

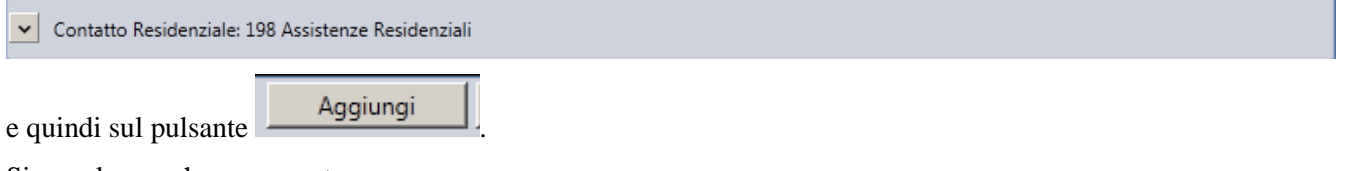

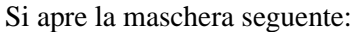

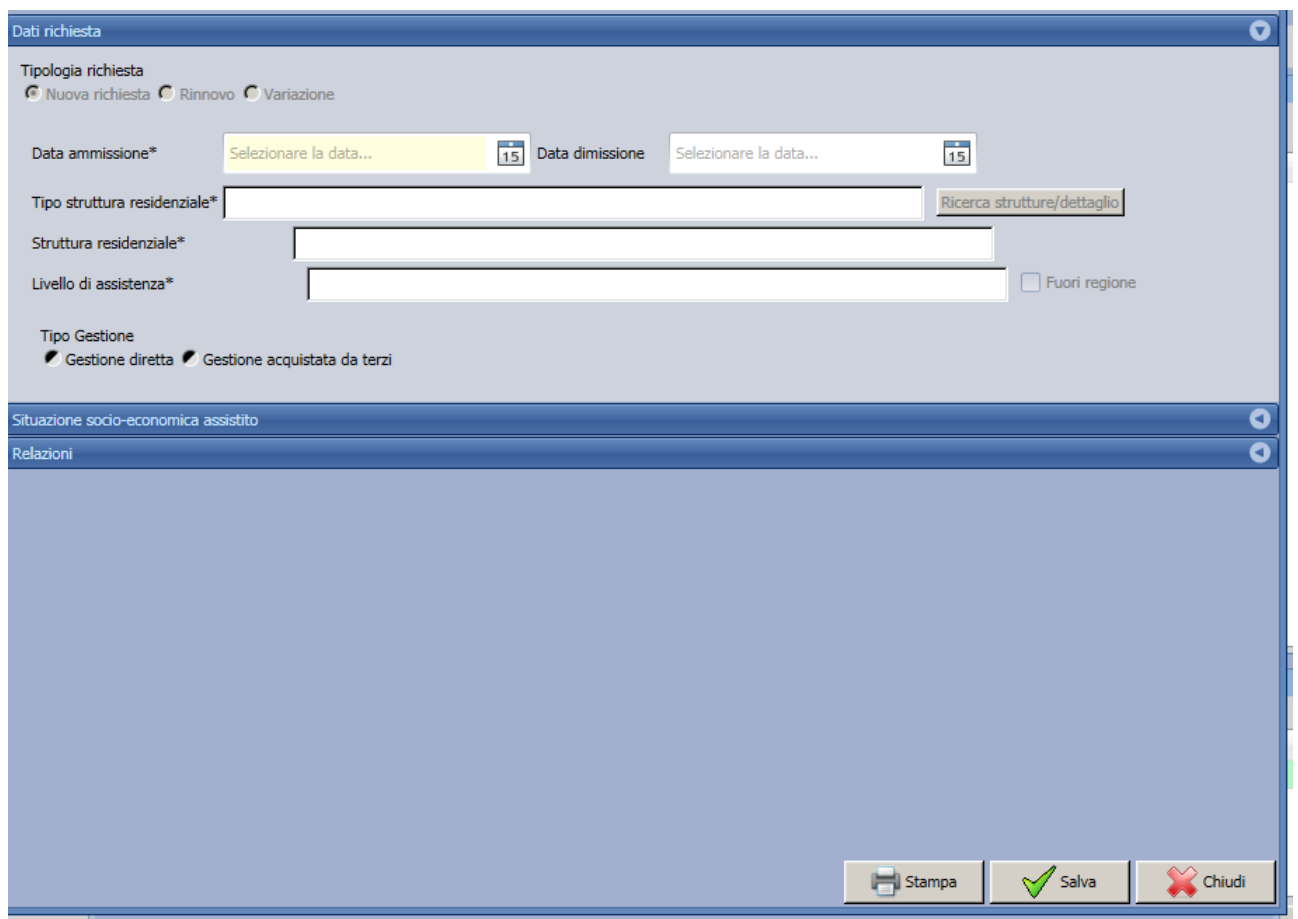

Compilando la Data ammissione il sistema rende attivo il pulsante "Ricerca strutture/dettaglio attraverso il quale sarà possibile visualizzate tutte le strutture di tipo residenziale attive in Anagrafe Strutture Regionale (ARPE) a partire da tale data. (vedi immagine)

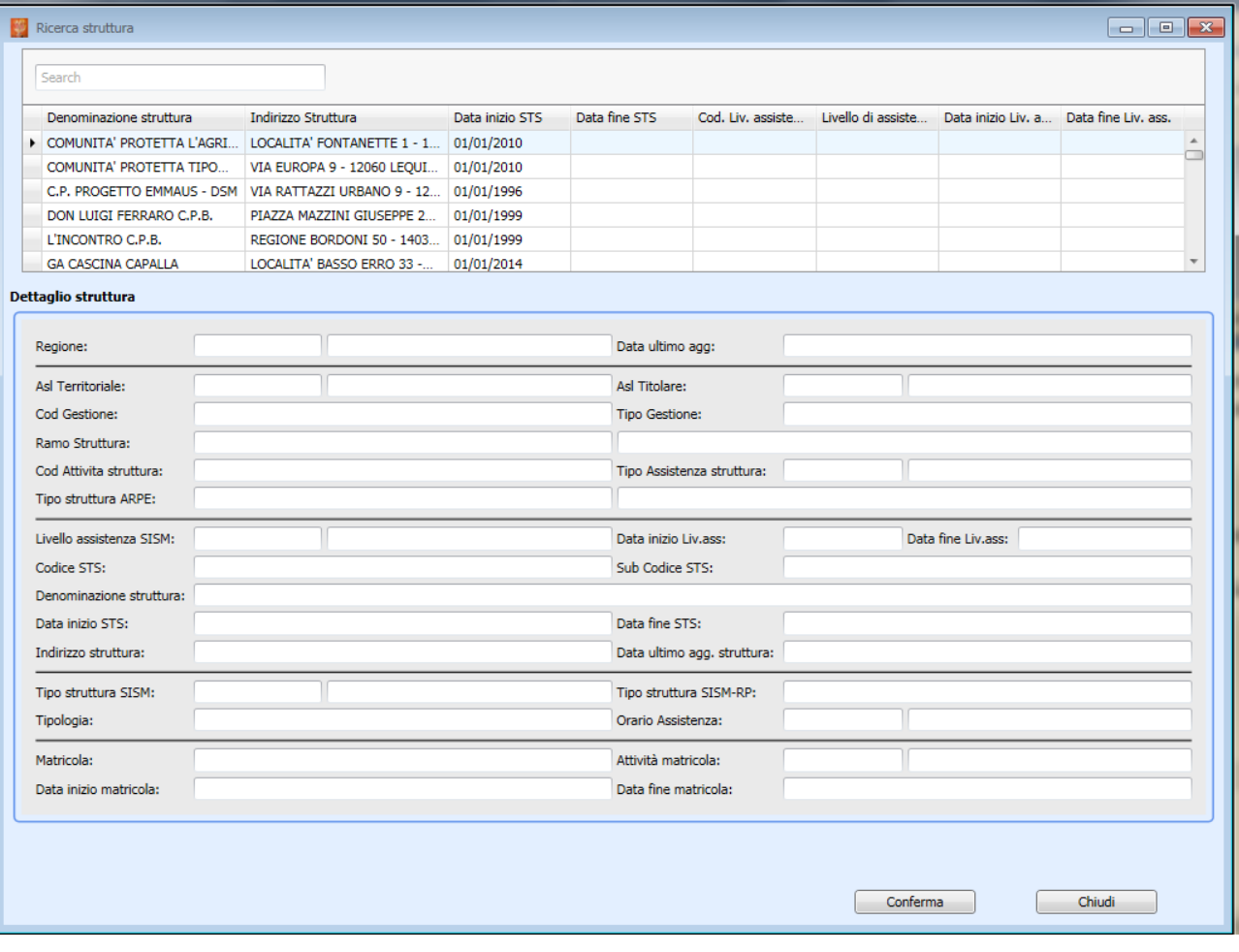

Effettuando doppio click sulla struttura prescelta si compileranno nella maschera i dettagli ad essa relativi e si potrà proseguire nell'inserimento cliccando sul tasto Conferma.

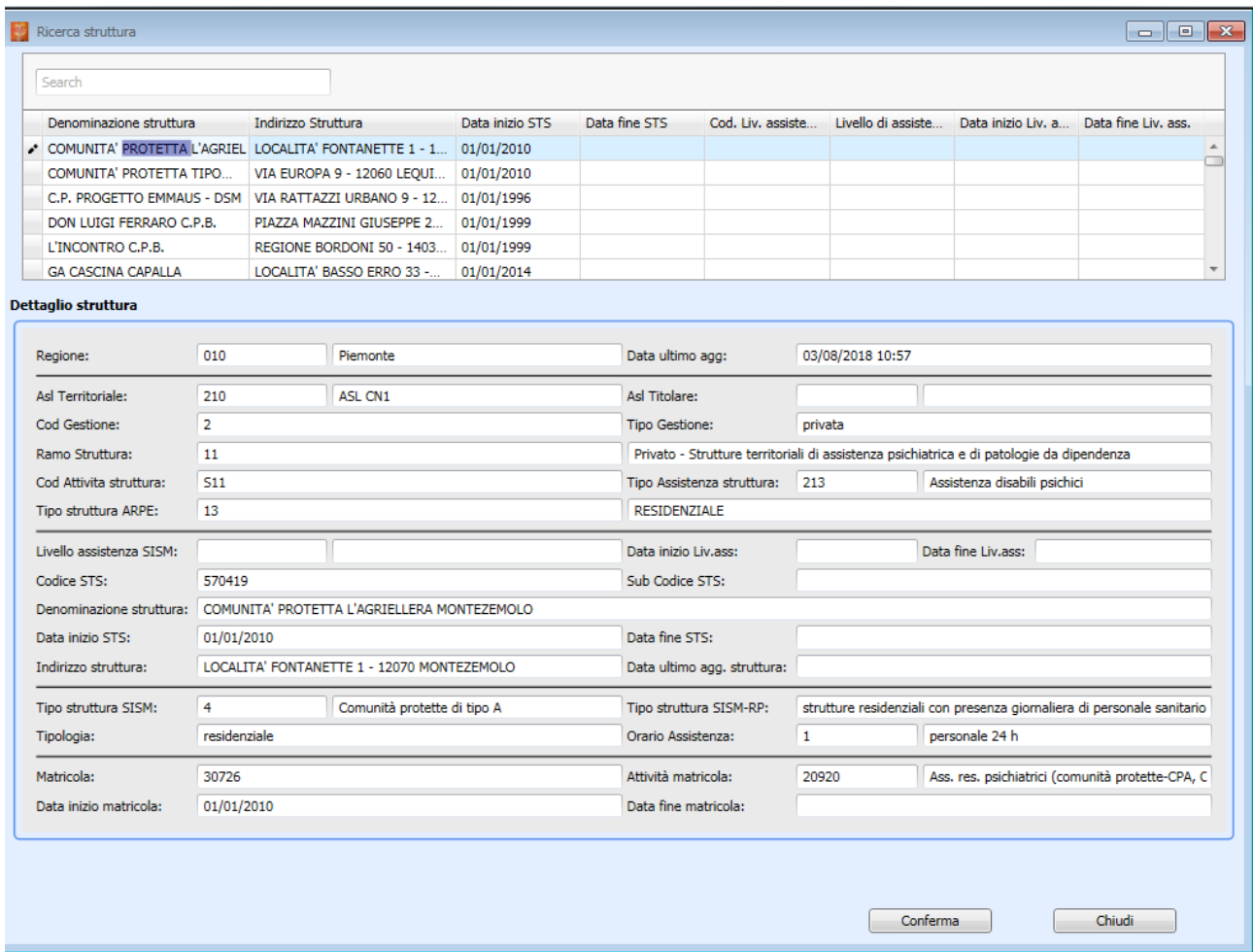

Il sistema chiude la maschera e ritorna sulla maschera precedente visualizzando una sintesi dei dati inseriti per l'assistenza residenziale, come nell'immagine seguente:

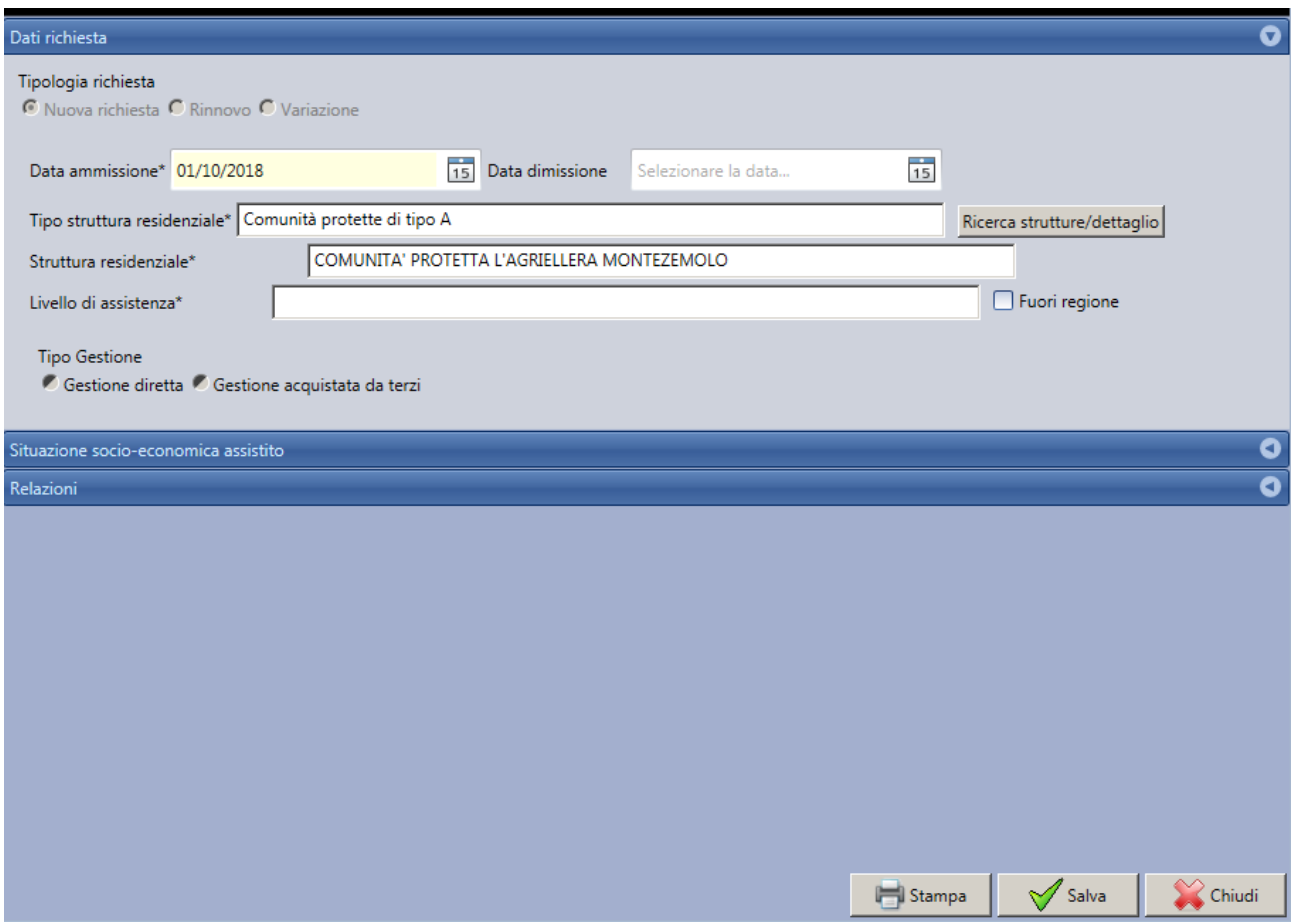

A questo punto è possibile cliccare sul pulsante "Salva" in modo che il sistema chiuda la maschera e ritorni alla maschera di partenza visualizzando una riga con la sintesi dei dati inseriti per l'assistenza residenziale, come nell'immagine seguente:

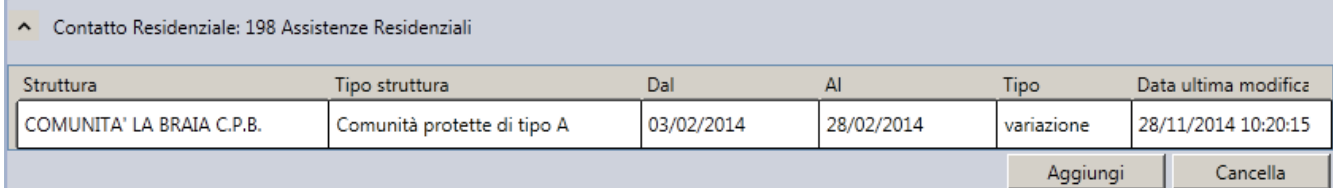

**Attenzione!** Non è possibile inserire righe con strutture diverse. Per cambiare struttura è necessario chiudere questo contatto residenziale ed aprirne uno nuovo.

Cliccando una volta sulla riga bianca si visualizzano i tasti-funzione "Modifica" e "Rendiconta".

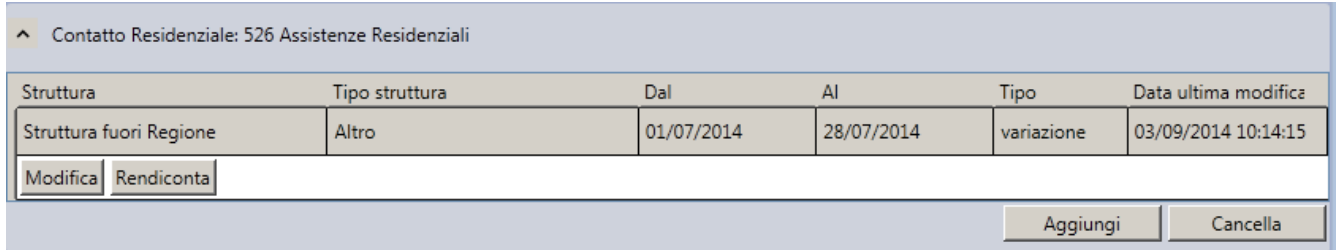

Il primo ("Modifica") permette di ritornare in modifica sulla maschera appena descritta per l'inserimento

dell'Assistenza Residenziale: in questa modalità i campi "Data ammissione", "Tipo struttura residenziale" e "Struttura residenziale" non sono più modificabili.

Il secondo ("Rendiconta") fa accedere alla maschera che riporta, in aggiunta ai dati fondamentali dell'assistenza residenziale, le due seguenti sezioni:

- Assenze
- Tariffe

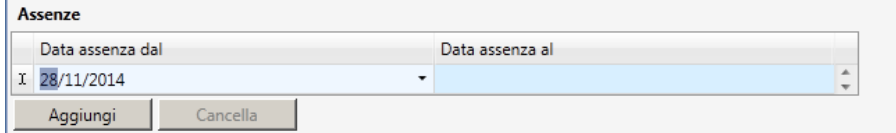

Nella sezione "**Assenze**" (riportata sopra) è possibile indicare i periodi di assenza del paziente dalla struttura residenziale (per eventuali ricoveri, periodi di rientro a casa, ecc.).

Occorre fare un clic sul pulsante "Aggiungi": si abilita una riga dove si devono inserire la data di inizio e la data di fine dell'assenza.

Per cancellare la riga selezionarla dalla prima colonna a sinistra (in grigio)  $\mathbf{\cdot}$  e cliccare sul pulsante "Cancella".

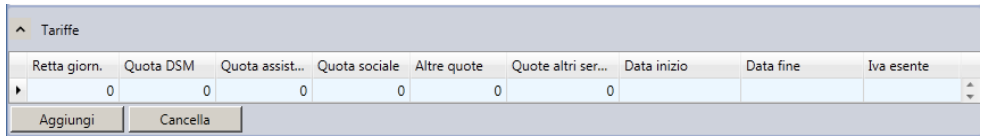

Nella sezione "**Tariffe**" (riportata sopra) è possibile inserire le tariffe applicate dalla struttura per il ricovero del paziente. L'importo deve essere indicato come retta giornaliera e poi suddiviso nelle quote a carico dei diversi attori (DSM, assistito, sociale, altre quote, quote altri servizi). Per ogni tariffa deve essere indicata una data di inizio validità. La data di fine validità non può essere inserita nel futuro. Non possono coesistere contemporaneamente due tariffe.

#### *3.1 Stampare la rendicontazione di un'assistenza residenziale*

All'interno della maschera di rendicontazione dell'assistenza residenziale è presente il seguente pulsante:

Stampa al  $\overline{15}$ 

Digitare una data sul campo data e cliccare quindi su "Stampa al": il sistema produce la stampa della rendicontazione dell'assistenza residenziale, facendo un calcolo dell'importo totale per il ricovero del paziente, calcolato alla data indicata sulla base delle tariffe e dei periodi di assenza dalla struttura.

# **4 Inserire, modificare e rendicontare un'assistenza semiresidenziale**

Per inserire un'assistenza semiresidenziale cliccare sul tasto-funzione "Assistenza residenziale" nella barra delle funzioni del Diario Clinico del paziente.

Sulla maschera che si apre cliccare sulla riga seguente:

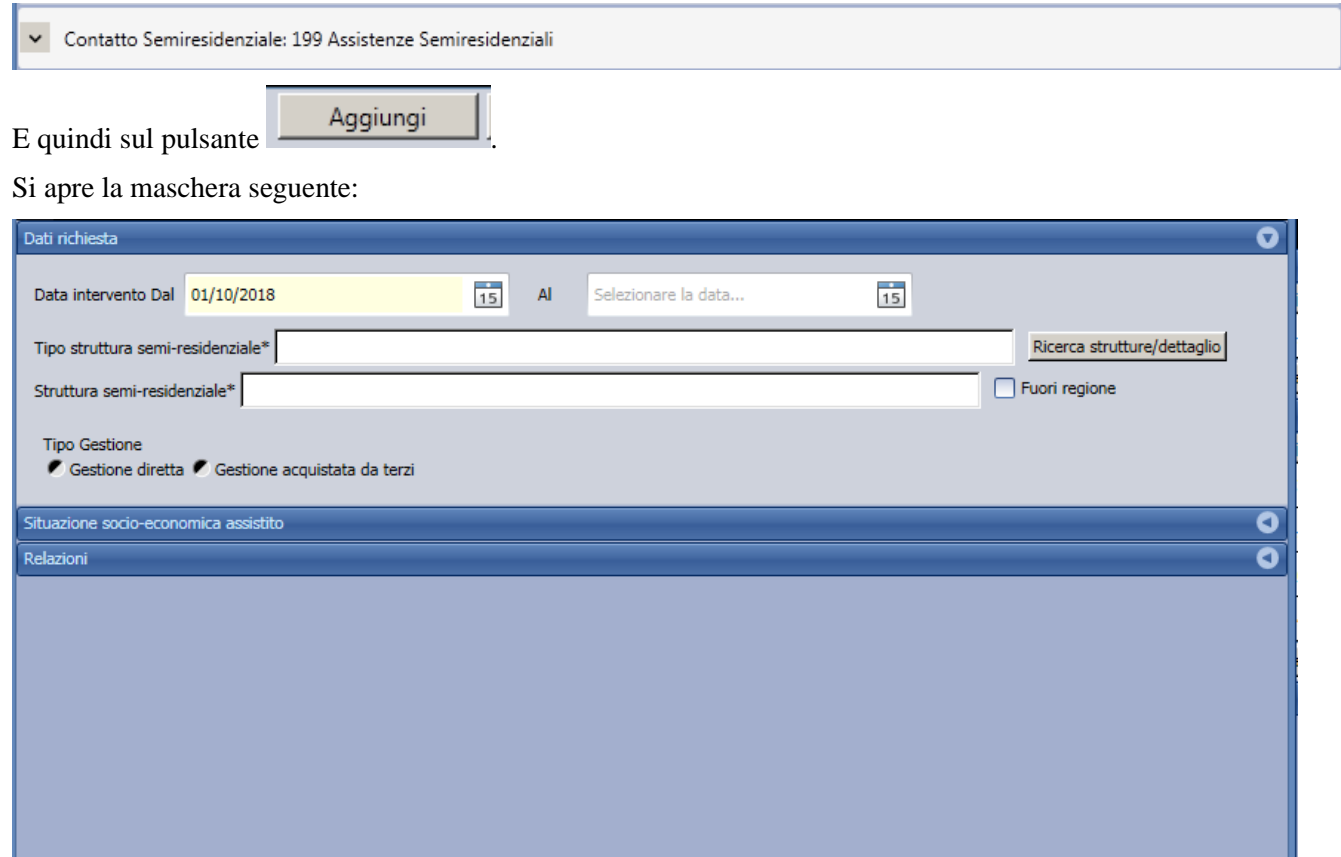

Compilando la Data ammissione il sistema rende attivo il pulsante "Ricerca strutture/dettaglio attraverso il quale sarà possibile visualizzate tutte le strutture di tipo semiresidenziale attive in Anagrafe Strutture Regionale (ARPE) a partire da tale data. (vedi immagine)

 $\sqrt{\ }$  Salva

Stampa

Chiudi

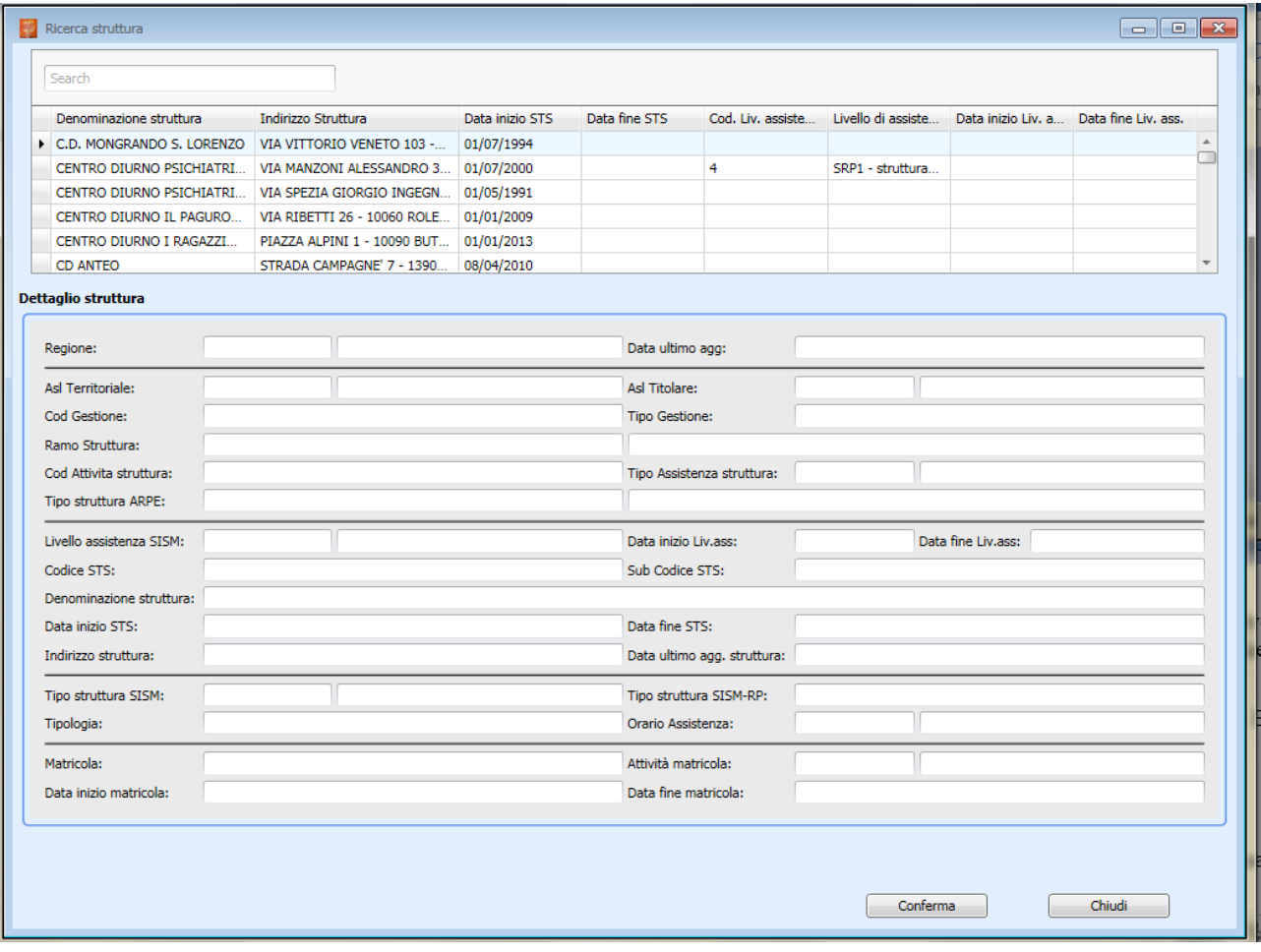

Effettuando doppio click sulla struttura prescelta si compileranno nella maschera i dettagli ad essa relativi e si potrà proseguire nell'inserimento cliccando sul tasto Conferma.

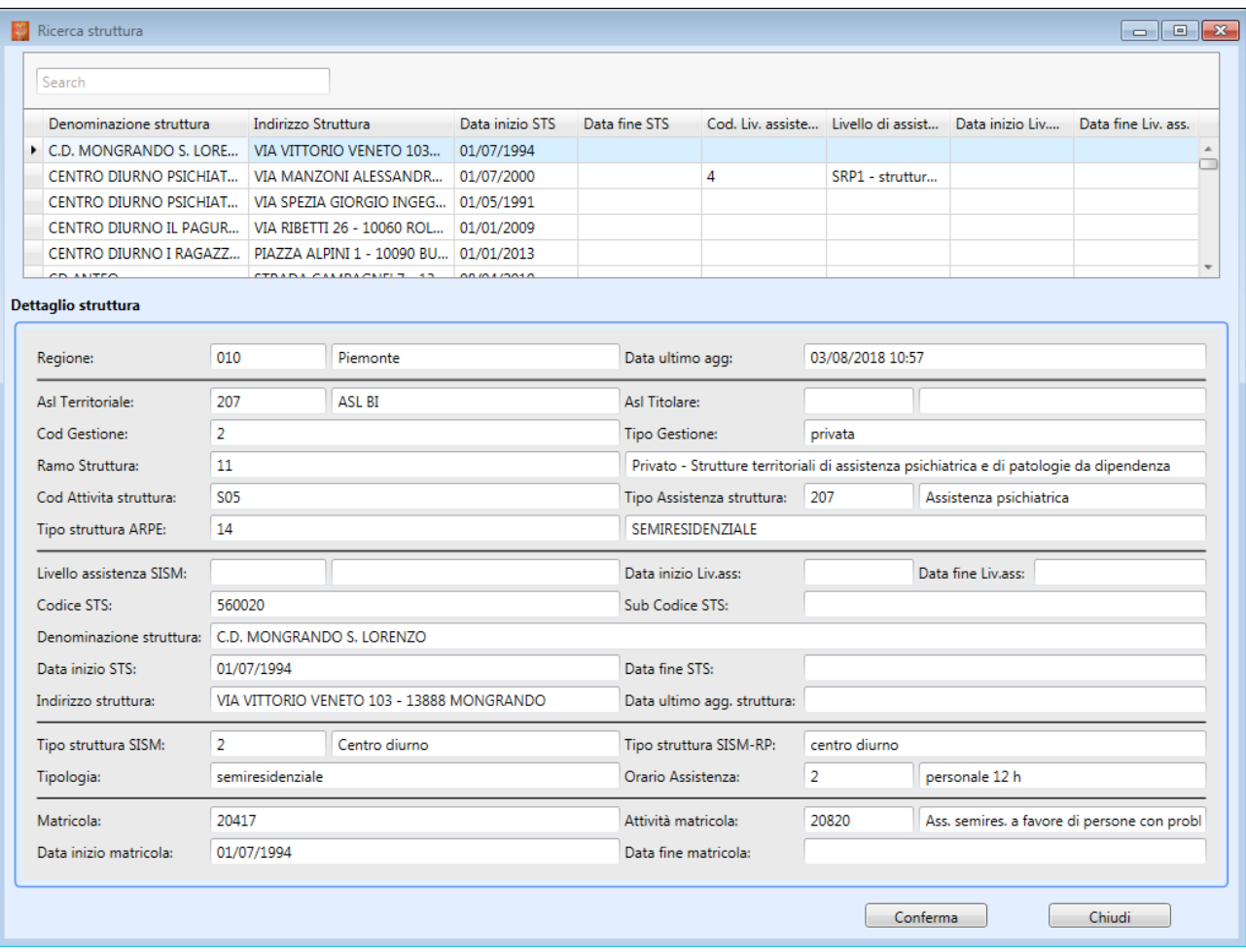

Il sistema chiude la maschera e ritorna alla maschera precedente visualizzando una sintesi dei dati inseriti per l'assistenza semiresidenziale, come nell'immagine seguente:

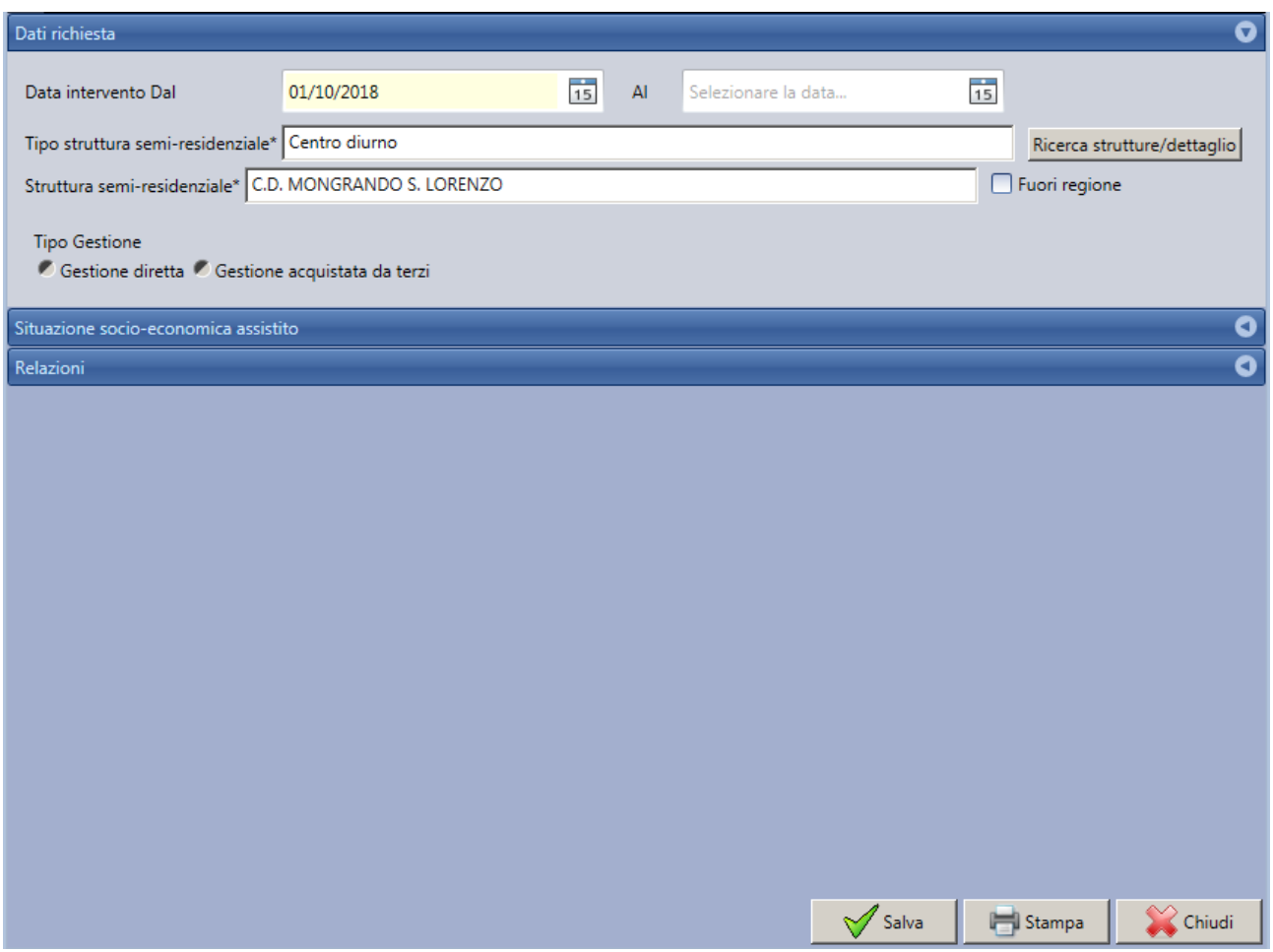

A questo punto è possibile cliccare sul pulsante "Salva" in modo che il sistema chiuda la maschera e ritorni alla maschera di partenza visualizzando una riga con la sintesi dei dati inseriti per l'assistenza residenziale, come nell'immagine seguente:

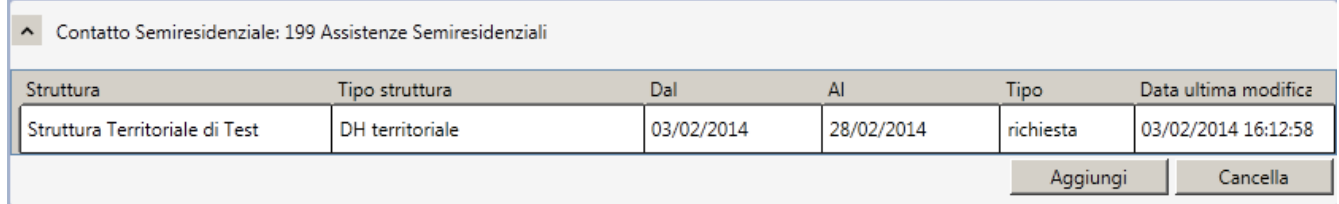

**Attenzione!** Non è possibile inserire più volte la stessa struttura per registrare periodi di interruzione nella frequenza della struttura semiresidenziale da parte del paziente: la modalità corretta a tal fine è utilizzare la funzionalità di rendicontazione, inserendo i giorni di presenza nella stessa struttura.

Nel momento in cui viene inserita una data fine ("data intervento al") sull'assistenza semiresidenziale, ai fini del corretto invio dei dati al flusso SISM è necessario chiudere il contatto semiresidenziale.

Cliccando una volta sulla riga bianca si visualizzano i tasti-funzione "Modifica" e "Rendiconta".

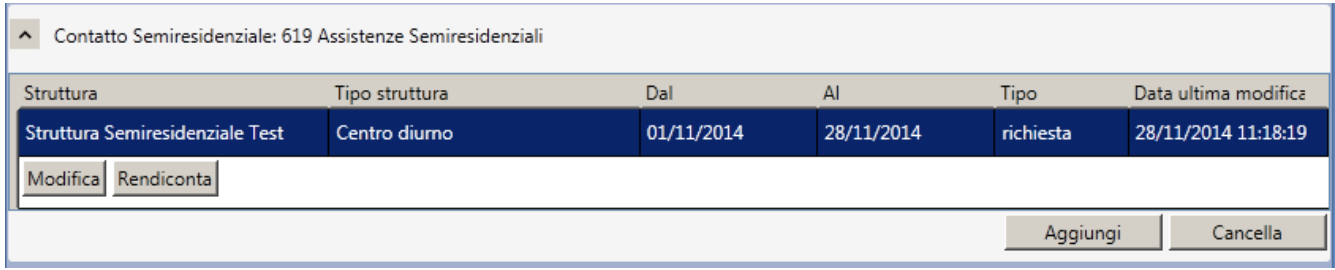

Il primo ("**Modifica**") permette di ritornare in modifica sulla maschera appena descritta per l'inserimento dell'Assistenza Semiresidenziale: in questa modalità i campi "Data intervento dal", "Data intervento al", "Tipo struttura semiresidenziale" e "Struttura semiresidenziale" non sono più modificabili.

Il secondo ("**Rendiconta**") fa accedere ad una maschera che riporta, in aggiunta ai dati fondamentali dell'assistenza semiresidenziale, la seguente sezione:

• Presenze

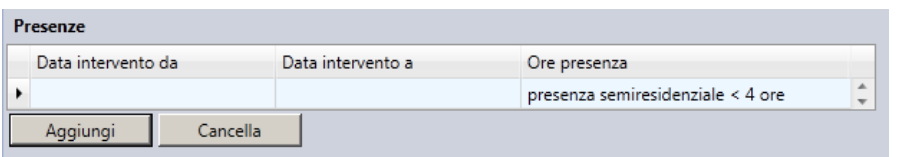

Nella sezione "Presenze" (riportata sopra) è possibile indicare i singoli giorni di presenza del paziente nella struttura semiresidenziale e le ore di presenza per ogni giorno (più o meno di 4 ore).

Occorre fare un clic sul pulsante "Aggiungi": si abilita una riga dove si devono inserire la data di inizio e la data di fine dell'intervento.

Sono possibili due diverse modalità per l'inserimento dei giorni di presenza:

- Inserimento di un singolo giorno: se si rendiconta giornalmente la presenza del paziente nella struttura semiresidenziale:
	- o inserire la stessa data nei campi "Data intervento dal" e "Data intervento al";
	- o selezionare le ore di presenza.
- Inserimento di più giorni contemporaneamente: se si rendiconta periodicamente (per esempio a fine mese) la presenza del paziente nella struttura semiresidenziale:
	- o inserire nel campo "Data intervento dal" il giorno da cui si vuole partire a rendicontare;
	- o inserire nel campo "Data intervento al" il giorno fino al quale si vuole rendiconare;
	- o cliccare sul pulsante "Salva": il sistema chiude la maschera di rendicontazione;
	- o rientrare sulla maschera di rendicontazione: il sistema avrà creato una riga per ogni giorno compreso nell'intervallo di giorni indicato al punto precedente (esclusi i sabati e le domeniche);
	- o a questo punto selezionare le ore di presenza per ciascun giorno.

Per cancellare una riga selezionarla dalla prima colonna a sinistra (in grigio)  $\blacksquare$  e cliccare sul pulsante "Cancella".

## *4.1 Stampare la rendicontazione di un'assistenza semiresidenziale*

All'interno della maschera di rendicontazione dell'assistenza semiresidenziale è presente il seguente pulsante:

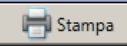

Il sistema produce una stampa dell'assistenza semiresidenziale, riportando anche tutti i giorni di effettiva presenza del paziente nella struttura.

# **5 Chiusura di un contatto semiresidenziale o residenziale**

Quando l'assistenza semiresidenziale o residenziale termina sarà necessario chiudere il contatto relativo per l'invio dei dati al flusso ministeriale.

La chiusura del contatto si effettua cliccando sul pulsante "Valutazione" presente nella riga di dettaglio del contatto residenziale o semiresidenziale

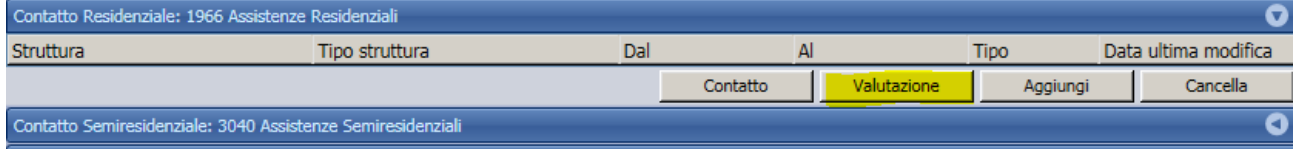

Nela maschera che si apre è necessario compilare correttamente le diagnosi di apertura e chiusura relative al contatto semiresidenziale o residenziale (attenzione, la maschera è distinta da quella delle diagnosi inserite sul contatto territoriale)

Bisogna inoltre compilare la Data di Chiusura, l'esito e la Modalità di conclusione del contatto

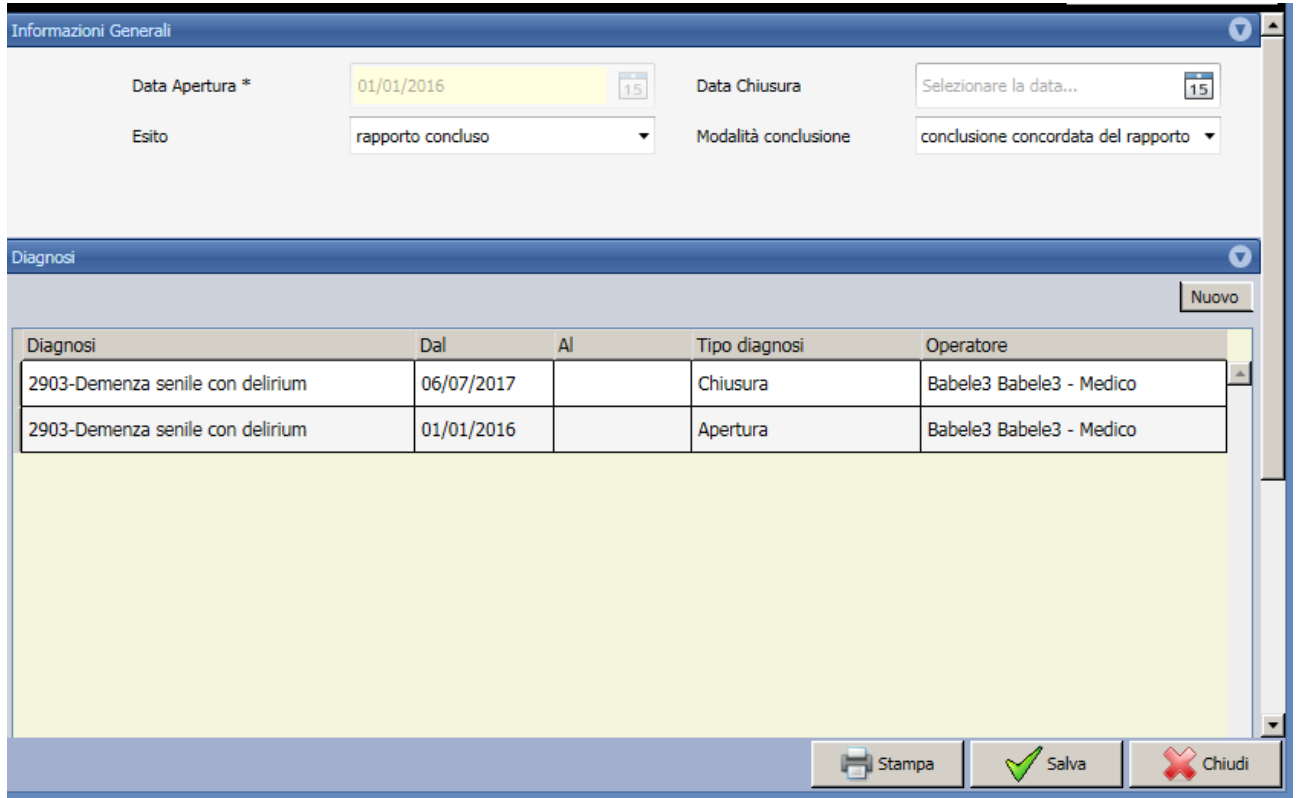

Al salva il contatto risulta chiuso e non più modificabile. La consultazione è possibile dalla funzionalità Storia Clinica presente nella cartella del paziente.